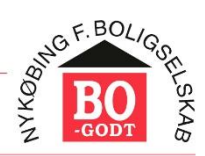

NYKØBING F. BOLIGSELSKAB<br>det naturlige valg...

# **Quickguide Timemap**

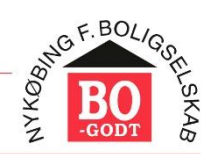

# Indholdsfortegnelse

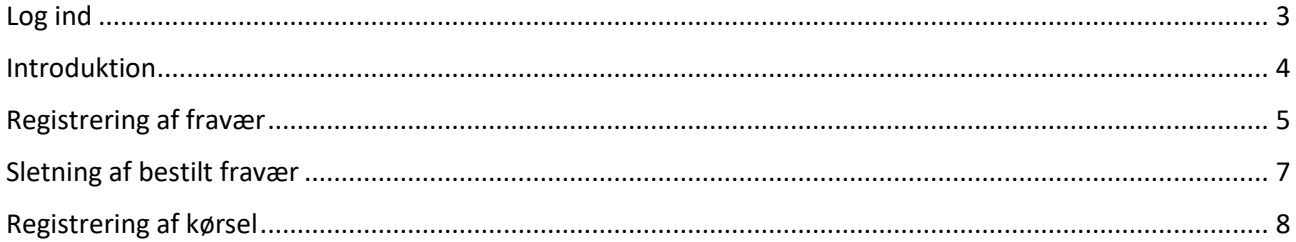

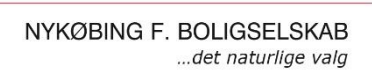

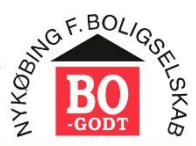

# <span id="page-2-0"></span>Log ind

Gå på internettet og gå ind på [https://my.timemap.dk](https://my.timemap.dk/) . Linket kan gemmes på skrivebordet, hvis du går ind via PC – eller som app, hvis du går ind via mobil. Her får du dette billede.

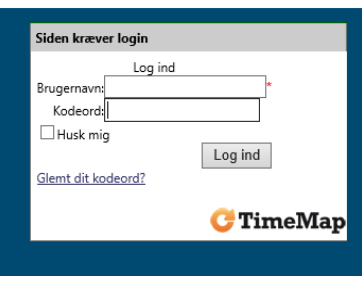

*Figur 1*

I den øverste "kasse" – brugernavn - skriver du din mailadresse f.eks.[: abc@nfbo.dk](mailto:abc@nfbo.dk) – og i den nederste "kasse" - kodeord - skriver du dine initialer efterfulgt af 1234 som f.eks.: ABC1234 – eller det kodeord, du selv har valgt.

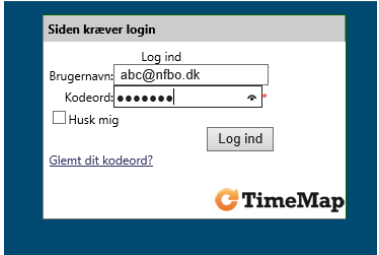

*Figur 2*

Tryk på Log Ind.

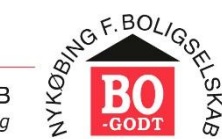

NYKØBING F. BOLIGSELSKAB ...det naturlige valg

## <span id="page-3-0"></span>Introduktion

Herefter får du følgende skærmbillede:

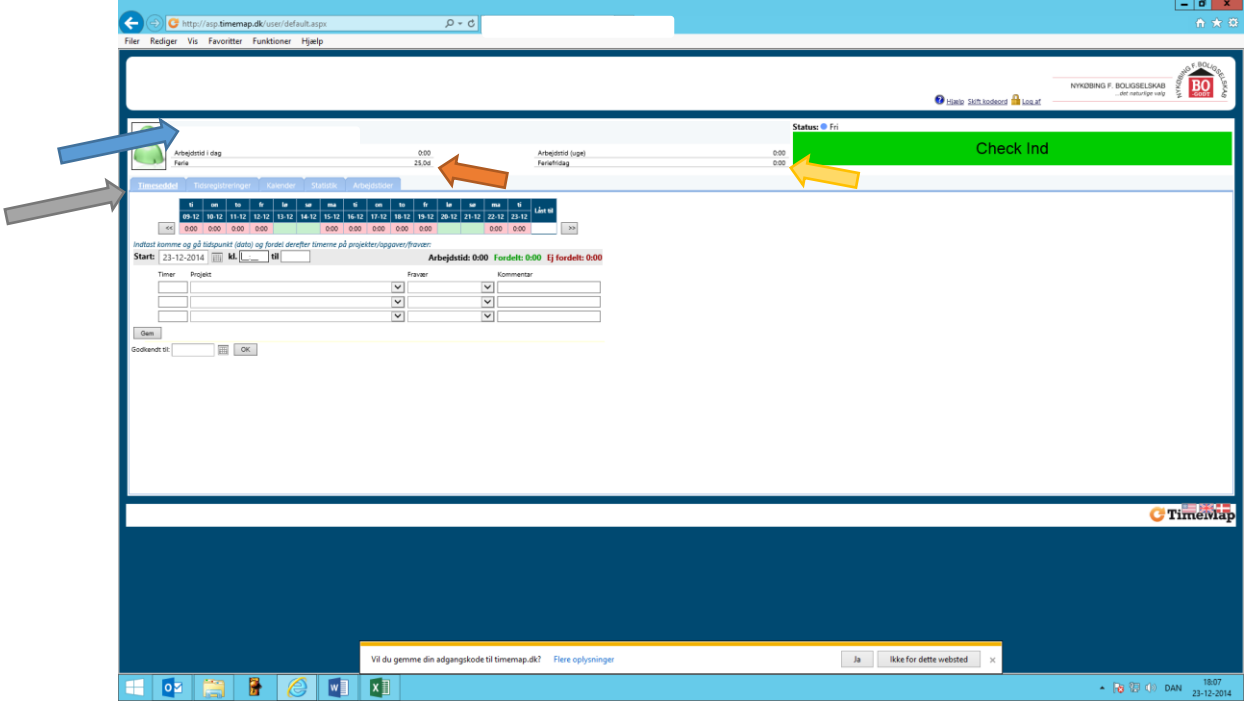

*Figur 3*

Da du ikke skal registrere flextid, skal du ikke Checke ind eller ud – men der sker ikke noget, hvis du kommer til at gøre det  $\odot$ .

I øverste linje (markeret med en blå pil) står dit navn, og nedenunder står Ferie samt et tal. Det er det antal feriedage der er tilbage. Der optjenes 2,08 feriedag pr. måned, der kan afholdes løbende. Ferieåret går fra 1.9. til 31.12. året efter (16 måneder). Vær opmærksom på, at planlagt, men ikke afholdt ferie, ikke bliver trukket fra, før ferie bliver afholdt.

I samme linje til venstre (markeret med en gul pil) står der Feriefridage – her er feriefridagene **opgivet i timer** og igen gælder det samme – planlagte, men endnu ikke afholdte feriefridage, bliver ikke trukket fra før dagene/timerne er afholdt.

Det er her, du kan følge med i, hvor meget ferie og/eller feriefridage du har tilbage. Du kan ikke planlægge mere ferie eller planlægge at afholde flere feriefridage, end du har dage til. Mere om dette senere.

Markeret med den grå pil er der en række "faneblade": Timeseddel, Tidsregistrering, Kalender, Statistik, Arbeidstider.

Du skal primært bruge fanebladet Kalender, da du ikke registrerer flextid. Under fanebladet Tidsregistrering kan du få en hurtig oversigt over planlagte og afholdte feriefridage og ferie, sygdom m.m.

Fanebladet Kalender – det er her du registrerer ferie, fridage, sygdom og så videre.

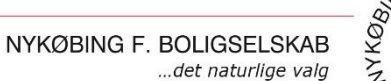

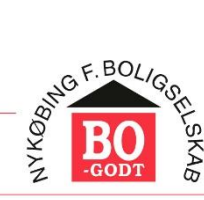

# <span id="page-4-0"></span>Registrering af fravær

1. Vælg faneblad Kalender – så får du følgende skærmbillede:

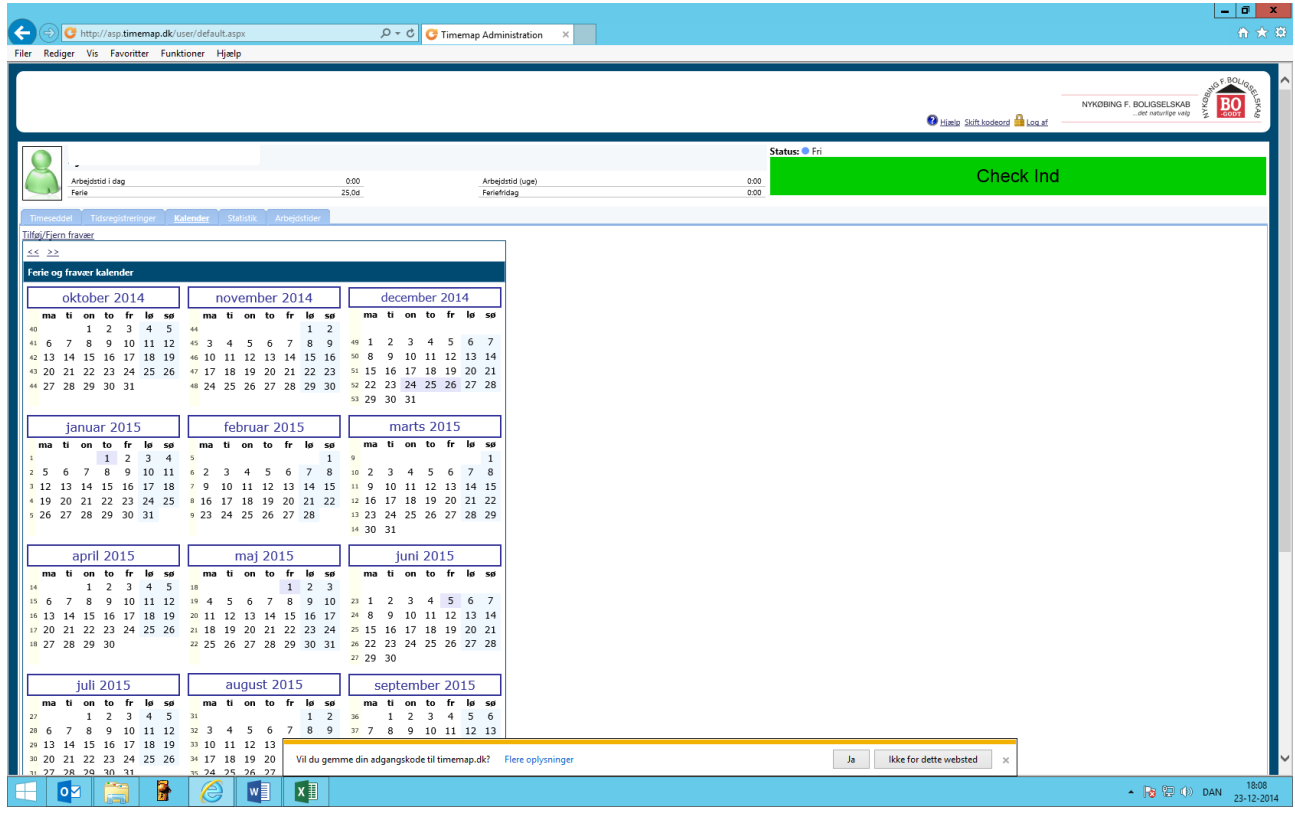

*Figur 4*

2. Gå ned i bunden af billedet, og du får følgende skærmbillede:

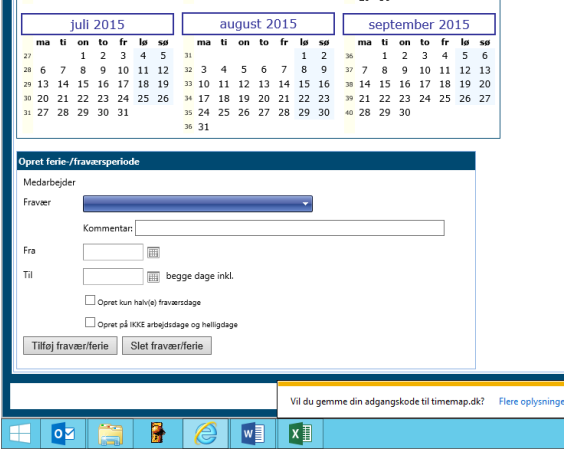

*Figur 5*

*3.* Her kan du vælge hvilken type fravær, du skal registrere – f.eks. feriedage – ved at trykke på den blå bjælke med teksten Fravær.

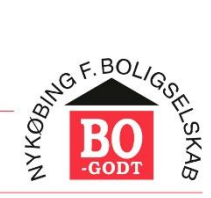

NYKØBING F. BOLIGSELSKAB ...det naturlige valg

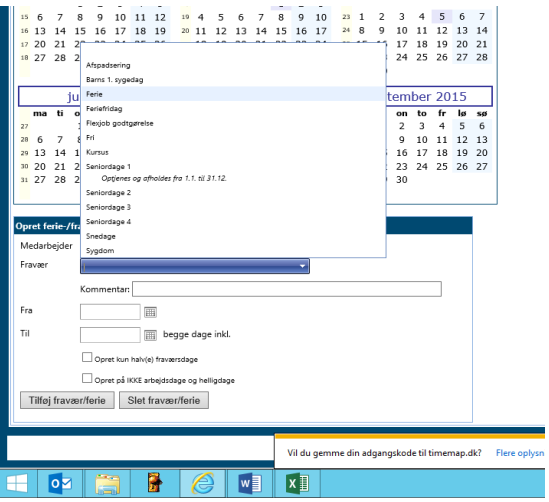

*Figur 6*

4. Når du har valgt, hvilken type fridag du vil have, skal du efterfølgende vælge datoer – her f.eks. den 9. januar til den 14. januar 2015:

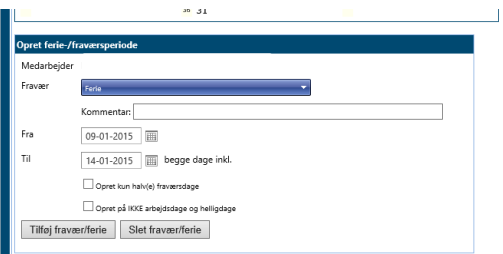

*Figur 7*

5. Tryk på Tilføj fravær/ferie.

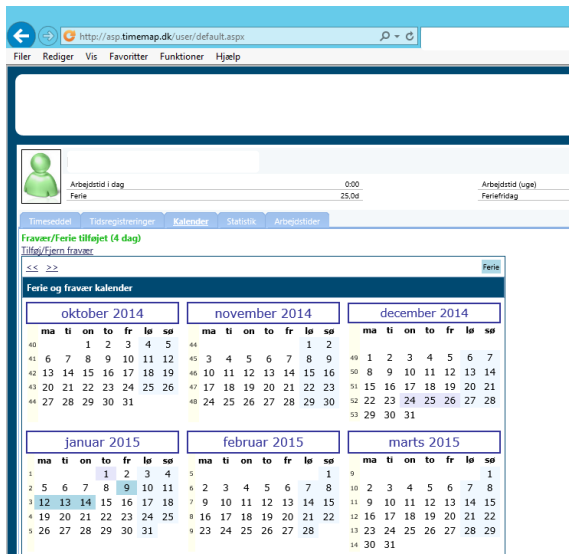

*Figur 8*

6. Du kan nu se, at ferien er registreret. Du følger samme fremgangsmåde, når du skal have afspadsering, feriefridage, seniordage eller hvis du eller dit barn har været syg.

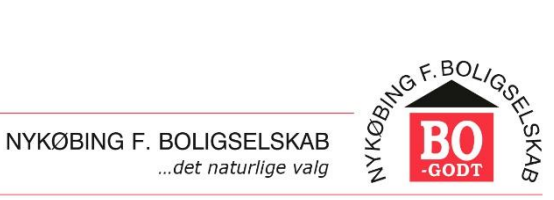

Man kan ikke bruge flere feriefridage eller seniordage, end man har tilbage. Eksempel: Du har 5 feriefridage tilbage, og forsøger at bestille 7 feriefridage:

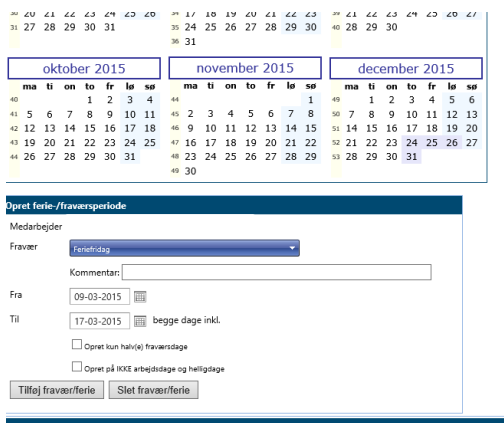

*Figur 9*

Foroven vil der komme en meddelelse med rødt (ved den røde pil på figur 10), om at du ikke har 7 feriefridage, og i kalenderen er kun registreret 5 dage (ved den grønne pil).

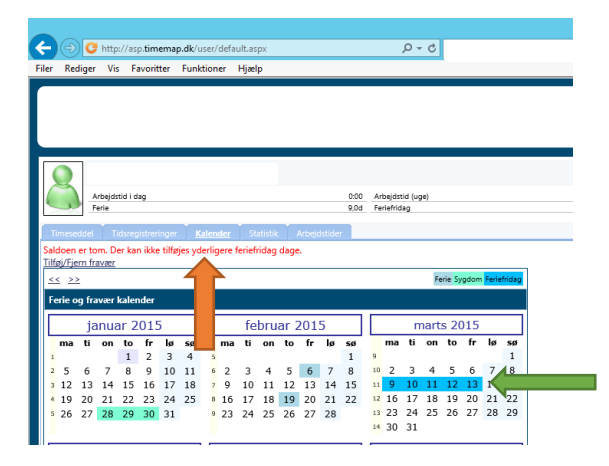

*Figur 10*

#### <span id="page-6-0"></span>Sletning af bestilt fravær

Ind i mellem kan du ønske at ændre f.eks. en ferie du har tastet ind eller andet.

Hvis du f.eks. ønsker at slette den ferie, vi lige har indtastet i kalenderen i eksemplet ovenfor, følger du trin 1 til 3 i ovenstående beskrivelse.

Vælg den type fravær du ønsker at slette – i vores eksempel "ferie".

Vælg herefter perioden i kalenderen nedenfor (se figur 7 ovenfor), og vælger de samme datoer, i vores eksempel 9. januar til 14. januar 2015. Og i stedet for at trykke på Tilføj fravær/ferie, vælger du Slet fravær/ferie (markeret med rød pil i figur 11).

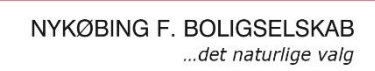

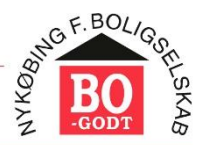

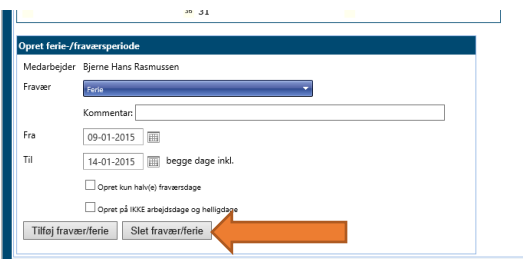

*Figur 11*

Din ferie er herefter fjerne fra kalenderen.

Man kan naturligvis også registrere ferie, sygdom etc. via mobilen. Enten går man ind via internettet – så får man den samme opsætning som ovenfor – eller man kan downloade app'en TimeMap.

## <span id="page-7-0"></span>Registrering af kørsel

Man kan registrere kørsel på 2 måder – enten via sin app på mobilen – eller via den almindelige TimeMap adgang.

Via den almindelige TImeMap adgang:

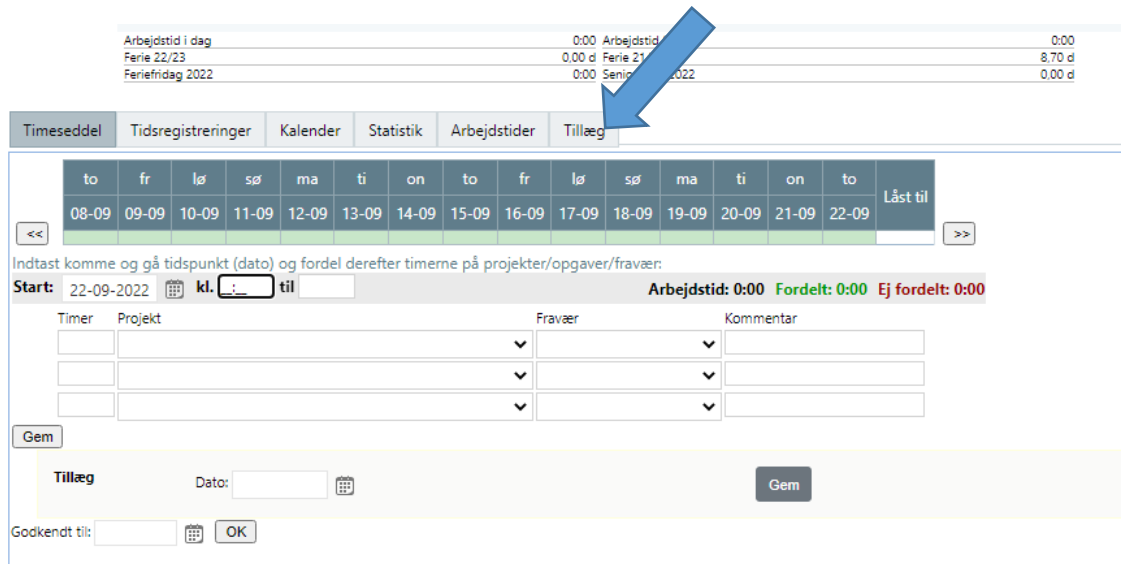

Klik på den sidste fane – **Tillæg** – så får du dette billede:

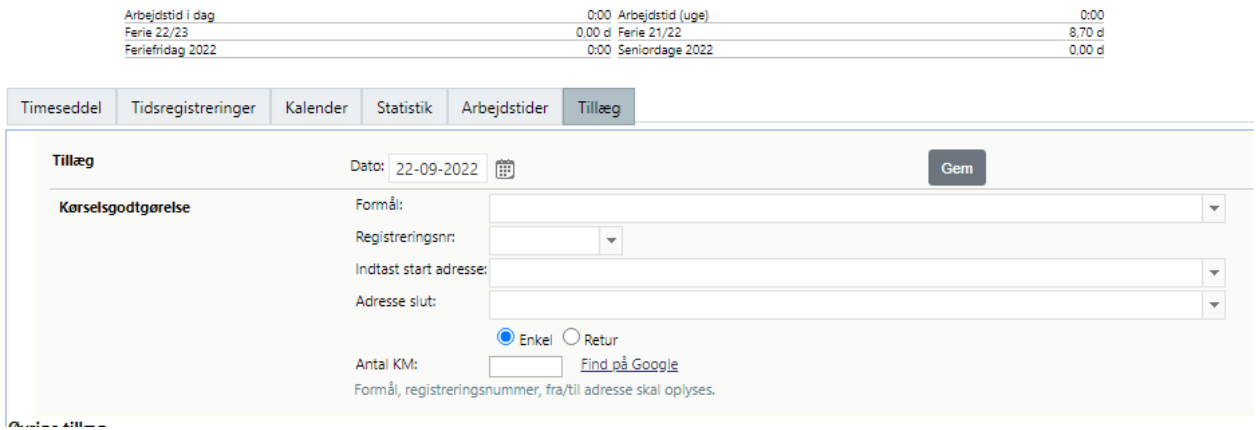

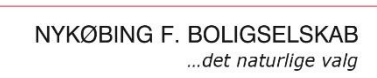

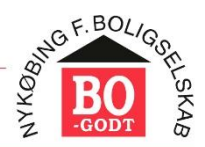

Udfyld:

**Dato** – naturligvis den dato du har kørt. **Formål** - f.eks. kursus i beskæring, konference osv.

**Registreringsnummer** – på din bil.

**Indtast startadresse** – din startadresse.

**Adresse slut** – den adresse du kører til.

Derefter skal du markerer, om der er tale om en **enkel** tur (kun en vej) eller om du kører **retur** til samme adresse. Hvis du kører ud den ene dag og hjem den næste, skal du lade "Enkel" være markeret – kører du ud og hjem samme dag kan du markerer "Retur". Du skal også markere i Enkel, hvis du kører fra en adresse ud og skal retur til en anden adresse.

Når alt er udfyldt, trykker du på Gem. (Øverst til højre).

Via Mobilen:

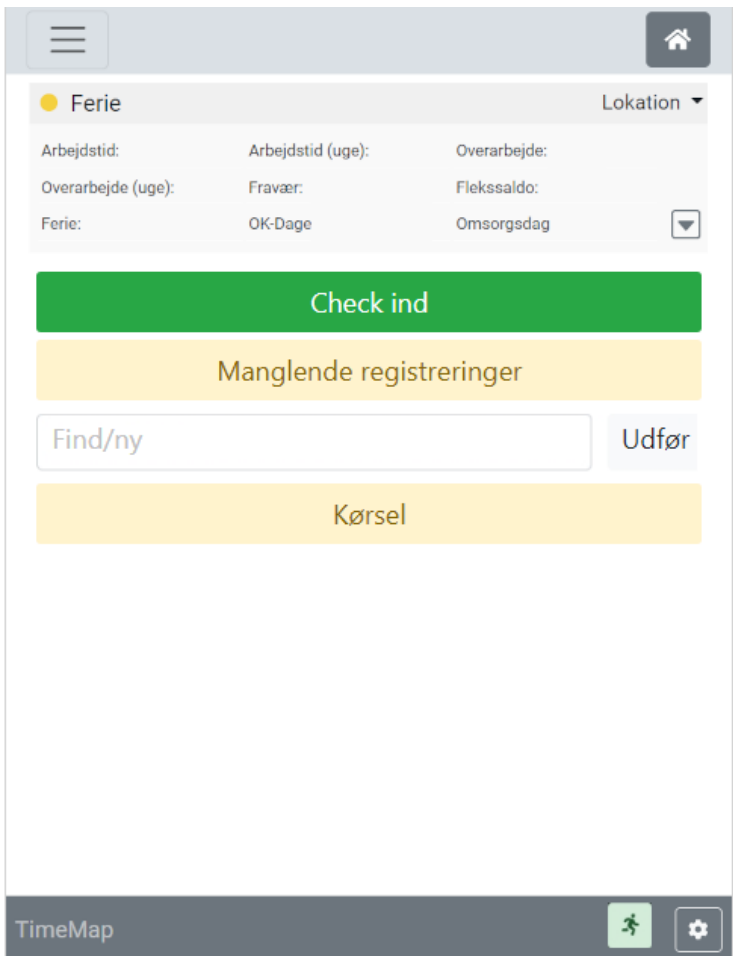

Klik på Kørsel – og du får et lignende billede som ved den almindelige adgang. Fordelen ved at bruge mobilen er, at mobilen kan registrere din kørsel automatisk.

Indtast **formål** (som ovenfor)

Udarbejdet af LAP/23-12-2014 Opdateret af LAP/22-09-2022

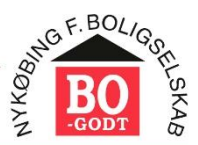

#### Indtast **registreringsnummer** (som ovenfor)

**Fra**: Mobilen registrerer automatisk, hvor du er pt.

**Til**: Her kan du indtast din destination. Du kan også undlade dette og trykke på det grønne ikon "Start kørsel" – og så gemme destinationen, når du kommer frem.

Sæt hak i Tur/retur.

Og afslut med Gem kørsel.